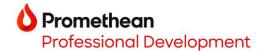

# **Creating Custom Spinners Manually at the ActivPanel**

- 1. To create custom spinners that save to your Promethean roaming profile, start by signing into your ActivPanel 9.
- 2. Within **Applications**, tap on the **Spinner** app.

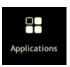

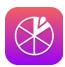

3. Tap on the name of the current spinner to access the preinstalled list of spinners. Then tap on **Create List +**.

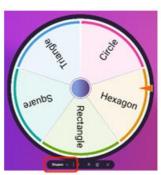

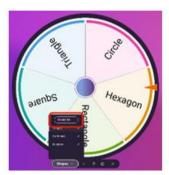

4. Tap on **Name** to begin typing using the virtual keyboard. *Tip*: Continue typing on the next line by either using the enter/return button on the keyboard or by tapping on the next field where it says *Enter item* or **+** *Add Item*.

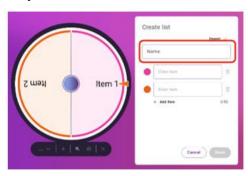

5. When your list is complete, tap **Done**.

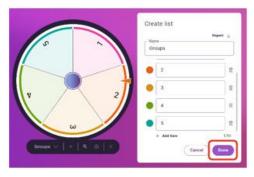

6. Customize the settings of your spinner using the gear icon.

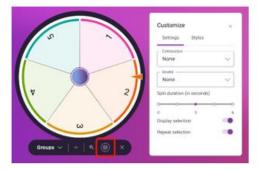

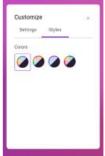

Your custom spinner is now available on any ActivPanel 9 that you sign into using your Promethean account.

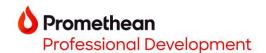

### **Creating Custom Spinners**

#### On one.prometheanworld.com

- 1. Go to one.prometheanworld.com
- 2. Sign into your Promethean account with your Google, Microsoft, or other email.
- 3. Click on the sin the upper left corner of the browser window.
- 4. Select Spinner.

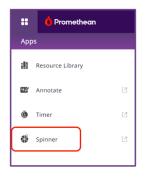

5. Click on the name of the current spinner to access the preinstalled list of spinners. Then click on **Create List +**.

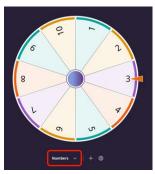

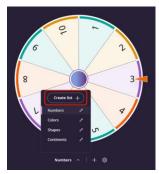

6. Click **Name** to title your spinner and begin entering items for your spinner.

*Tip #1*: Continue typing on the next line by either using the enter/return button on the keyboard or by clicking on the next field where it says *Enter item* or + *Add Item*.

Tip #2: You can copy and paste from a list.

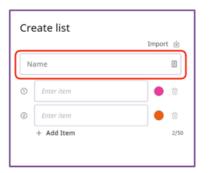

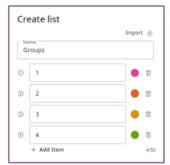

- 7. Click Done
- 8. Customize the settings of your spinner using the gear icon located below the Spinner.

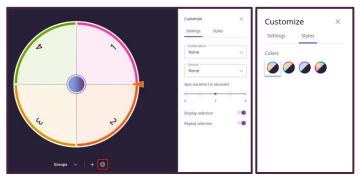

Your custom spinner is now available on any ActivPanel 9 that you sign into using your Promethean account.

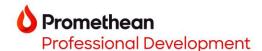

# **Creating Custom Spinners Importing a .csv File**

"A CSV (comma-separated values) file is a text file that has a specific format which allows data to be saved in a table structured format." support.google.com

#### To create a .csv file:

- 1. Open a new spreadsheet in Microsoft Excel or Google Sheets.
- 2. Starting in cell A1, list the items for your spinner in their own cell/row.

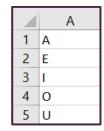

- 3. Save the file as a CSV file:
  - a. Microsoft Excel
    File Save As Name your file Save as type: CSV (comma delimited)
  - b. Google SheetsFile Download Comma Separated Values (.csv)
- 4. Save the .csv file to a flash drive and plug the flash drive into the ActivPanel or save to a location on your device.

### Importing a .csv file in the Spinner app or on one.prometheanworld.com:

- 1. Tap on the name of the current spinner to access the preinstalled list of spinners. Then tap on **Create List +**.
- 2. Tap on **Import**.

3. Tap on Browse.

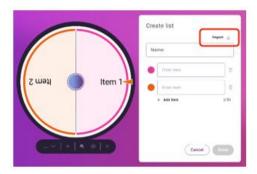

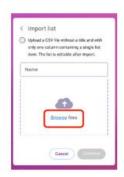

4. Navigate to the .csv file location. Tap/click on the file.

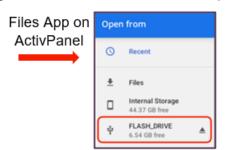

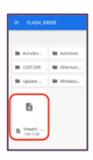

5. Name the list by tapping on **Name, Continue,** then tap **Done**.

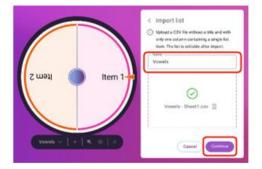

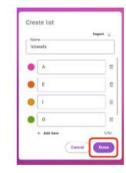

Your custom spinner is now available on any ActivPanel 9 that you sign into using your Promethean account.